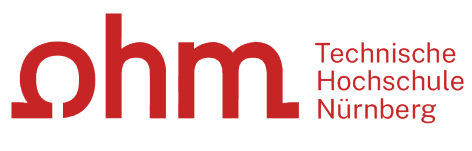

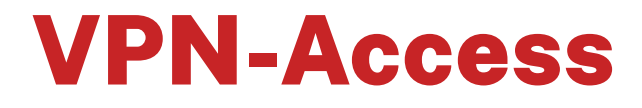

GlobalProtect with Windows

#### **Zentrale IT**

Technische Hochschule Nürnberg Kesslerplatz 12, 90489 Nürnberg

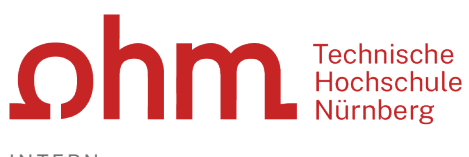

# VPN-Access

GlobalProtect with Windows

## Preparation

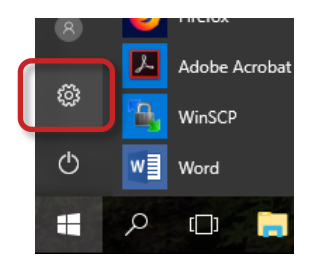

#### **Windows-Version**

You need to know whether you are using Windows in the 32-bit or 64-bit version.

- Windows-Button
- $\triangleright$  Properties
- > System
- $\triangleright$  Info

#### **Admin rights for the PC**

You may need administration rights for your PC.

### Step 1: Download

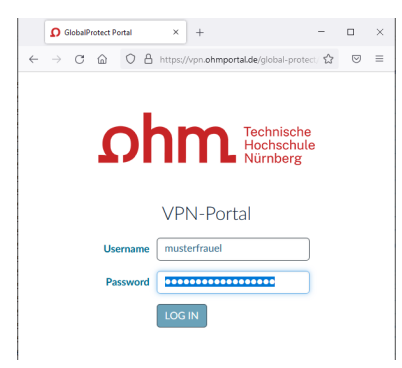

First use your Internet browser to build a secure connection to the login page of the VPN-Gateway. In order to do so follow this link:

[https://vpn.ohmportal.de](https://vpn.ohmportal.de/)

#### **Logon**

Insert your my.ohm login data, which you also use for VirtuOhm.

- my.ohm-Login
- $\triangleright$  LOG IN

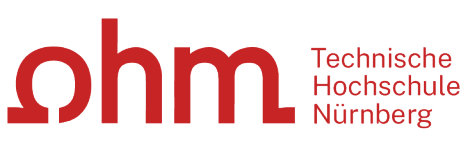

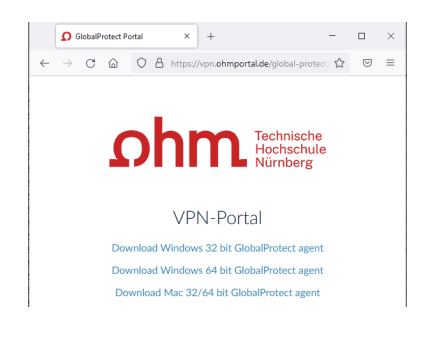

Choose your operation system.

Save the installation file on your PC.

 $\triangleright$  Save

## Step 2: Installation

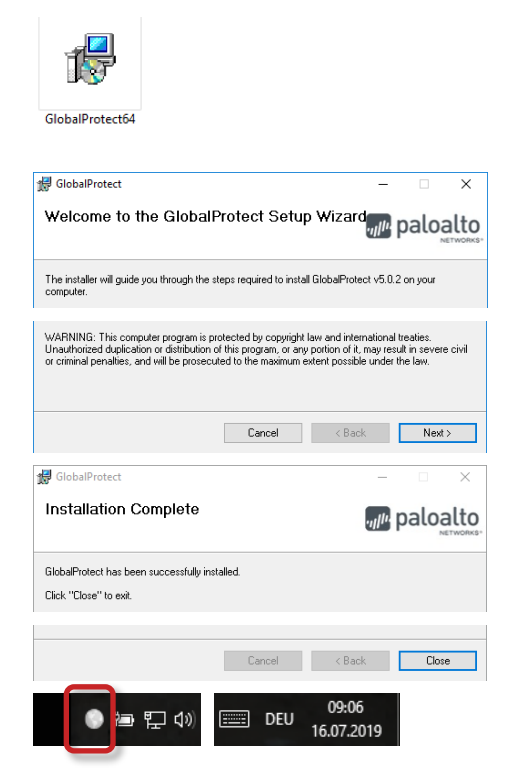

In the file explorer:

Start the installation by double click on the installation file.

You will be guided through the installation dialog.

Next

**≻** Close

After successful installation you find a new icon right in your task bar.

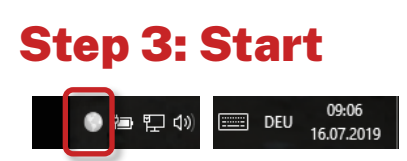

You start **GlobalProtect** by clicking on the VPN icon.

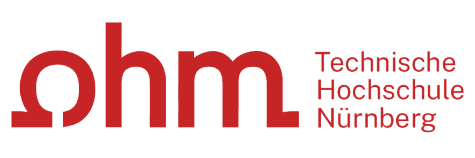

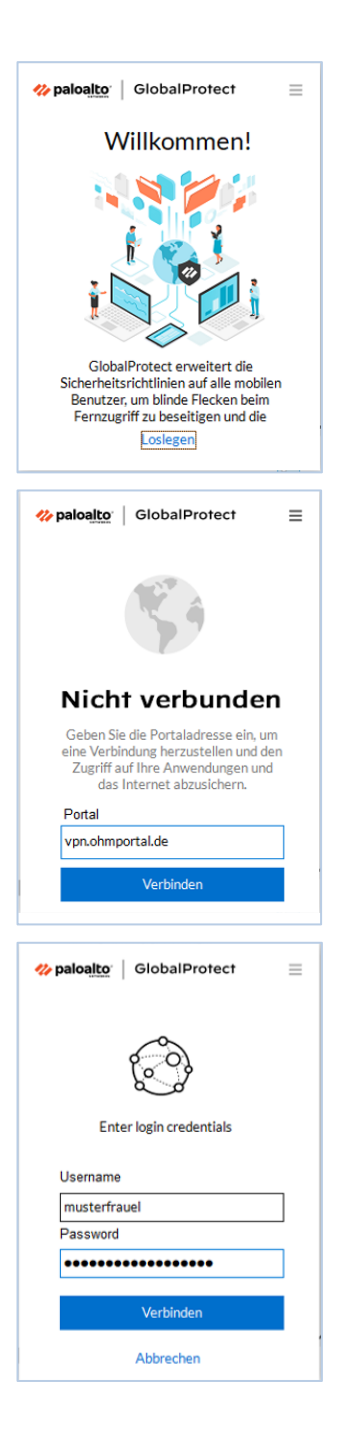

> Loslegen

First you will be asked for the portal address and your logon.

#### **Portal Address**

- vpn.ohmportal.de
- Verbinden

#### **Login credentials**

Insert your my.ohm login data, which you also use for VirtuOhm.

- my.ohm-Login
- Verbinden

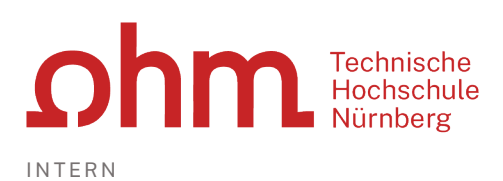

## Step 4: Connect/Disconnect

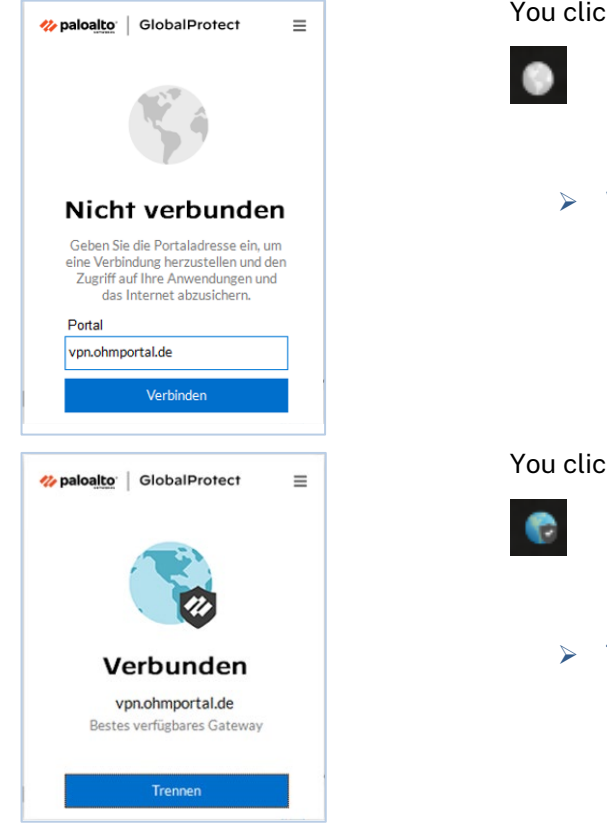

You click on the VPN icon in the task bar.

Verbinden

You click on the VPN icon in the task bar.

 $\triangleright$  Trennen